## Teachers Using Webex Meetings

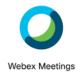

| Why?             | Department of Education and Training (DET) advice is to aim for centred with                                                         |
|------------------|----------------------------------------------------------------------------------------------------|
| wriy:            | Department of Education and Training (DET) advice is to aim for contact with                                                         |
|                  | each student at least once each day. In addition, advice includes giving                                                             |
|                  | feedback to students and families on student learning progress often and                                                             |
|                  | supporting students to engage with each other online. Live Chats help to                                                             |
|                  | maintain connections with the teacher, school and classmates to reduce student                                                       |
|                  | isolation and increase engagement with learning.                                                                                     |
| What?            | Teachers to meet with students daily in a live stream - where possible as a class to enable and maintain connection between students |
| When?            |                                                                                                    |
|                  | This will vary based on the year level you are in. We are hoping to increase the                                                     |
|                  | number of Webex class meetings as time goes by. They can be used for daily                                                           |
|                  | check ins, and are very easy to manage with the "Save as template" option.                                                           |
| How?             | Go to https://eduvic.webex.com                                                                                                    |
|                  | Sign in using your edumail (surname.first.initial@edumail.vic.gov.au) or education                                                   |
| Step 1           | (first.surname@education.vic.gov.au) account. The Sign In is located in the top                                                      |
|                  | right hand corner of the screen. You will enter your TO number and password.                                                         |
| Step 2           | You will be directed to your Personal Meeting Room. This is your home screen.                                                        |
|                  | Schedule a meeting using the grey button in the middle of the screen.                                                                |
|                  |                                                                                                    |
|                  | Start a Meeting V Schedule                                                                                                    |
|                  |                                                                                                    |
| Step 3           | Give your meeting a name and a new easy password. Both of these must be                                                              |
| 0.0p 0           | done. <b>Example:</b> Meeting name: Tuesday Week 1 Meeting password: Tuesday                                                         |
| Step 4           | denot <b>Example:</b> Meeting hame, recorder, meeting placement at recorder,                                                         |
| Choose the       | Date and time Tuesday, Mar 31, 2020 10:40 am Duration: 1 hour                                                                        |
| date and         | (UTC+11:00) Canberra, Melbourne, Sydney V                                                                                            |
| time for the     | (010-11.50) Caliberra, Welloutine, Syuriey                                                                                           |
| meeting to       | C Decument                                                                                                    |
| occur and if     | Recurrence                                                                                                    |
| it is to repeat. |                                                                                                    |
| Step 5           | Add yourself as the attendee with your email address. The meeting invite will go                                                     |
| •                | to your email, and then you can send it out more effectively from your email.                                                        |
| Step 6           | Under the Show advanced options, choose Show advanced options A                                                                      |
| 313              | Scheduling Options  Audio connection options                                                                                         |
|                  | Audio connection options                                                                                                    |
|                  | Agenda                                                                                                    |
|                  | Scheduling Options                                                                                                    |
| Step 7           | Go to Attendee privileges and Edit Attendee privileges Edit attendee privileges                                                      |
| Turn off the     | attendee privileges.                                                                                                    |
| private chat     | Under this section, unclick the private  Participate in private chat with:                                                           |
| between          | chat to other participants.                                                                                                    |
| participants     | ✓ Presenter                                                                                                    |
|                  |                                                                                                    |
|                  | Other participants                                                                                                    |
| Step 8           | If this is a meeting template you want to use again, name the template using                                                         |
| - ·              | "Save as template" at the bottom of the page. Save it with a name that suits the                                                     |
|                  | meeting Eg. Grade 56 Maths (Tip 5/6 won't work. It doesn't like / )                                                                  |
|                  | I mooning Eg. Ordae oo mano (np o/o worr i work, ii doesii i like / )                                                                |

| Save the template | The meeting template can be set as a recurring meeting daily or weekly.                                                                                                    |
|-------------------|----------------------------------------------------------------------------------------------------|
| Step 9            | Click 'Schedule' at the bottom of the page and the meeting information is sent to the selected email. From here, the meeting information can be sent to those you want in the meeting. |
| Send link         | Go onto Seesaw- announcements                                                                                                    |
| via Seesaw        | Copy link and paste into your internet browser (Chrome works well)                                                                                                    |
|                   | It may look a bit like this:                                                                                                    |
|                   | https://eduvic.webex.com/eduvic/j.php?MTID=md976ca19b3912992c                                                                                                    |
| Important         | Recording of live classes with students is <b>not</b> allowed.                                                                                                    |
|                   | Pre-recorded lessons (with no students) can be done and shared with shared.                                                                                                    |
| Webex             | Move your mouse (or touch the iPad screen) to the lower part of the screen and                                                                                                    |
| Features          | a series of circles will appear.                                                                                                    |
|                   | Participants                                                                                                    |
|                   | Microphone                                                                                                    |
|                   |                                                                                                    |
|                   | Ø Ø ♠ End or leave meeting                                                                                                    |
|                   |                                                                                                    |
|                   | <b>7</b>                                                                                                    |
|                   | /                                                                                                    |
|                   | Camera Chat                                                                                                    |
| Microphone        | Mutes and unmutes the microphone. This can also be done by tapping the space                                                                                                    |
| MICIOPHONE        | bar. The microphone is muted when the icon is orange. You may want students to                                                                                                    |
|                   | do this as soon as they enter the meeting.                                                                                                    |
|                   | The teacher (host) can mute or unmute participants' microphones.                                                                                                    |
| Camera            | Angle your camera to focus on your face and think about what can be seen                                                                                                    |
| ouo.u             | behind you. The camera is off when the icon is orange.                                                                                                    |
| Participants      | Click on the Participants button. Names                                                                                                    |
| · amerpanis       | of participants will appear in the right                                                                                                    |
|                   | hand side panel in alphabetical order.                                                                                                    |
|                   | Icon becomes blue when this is enabled.                                                                                                    |
|                   | The person logged on will appear first,                                                                                                    |
|                   | then the host. Participants can raise or                                                                                                    |
|                   | lower their hand virtually using the hand icon.                                                                                                    |
| Chat              | Click on the Chat button. This adds a meeting chat to the right hand side panel.                                                                                                    |
|                   | Icon becomes blue when this is enabled.                                                                                                    |
| HINTS for         | Raise your hand if you wish to speak. This could be done with the hand icon or                                                                                                    |
| you and           | your actual hand.                                                                                                    |
| students          | Use a headset with a microphone if possible.                                                                                                    |
|                   | Connect in an open space that can be supervised – not in a bedroom.                                                                                                    |
|                   | • If your Internet connection is poor, use only the audio and turn off your camera.                                                                                                    |
|                   | Use the chat function in the panel to ask questions or raise your hand.                                                                                                    |
|                   | If you are having trouble accessing the meeting, log off and try to re-enter.                                                                                                    |
|                   | Continue on with other activities whilst waiting for online learning to occur.                                                                                                    |
| Remember          | Stay calm and be patient when accessing any new technology.                                                                                                    |
|                   | We are all learning how to deliver classes using this technology as well and                                                                                                    |
|                   | THE GIVE AN ICANTING FICTOR TO MONTON CHASSOS USING INISTRUCTINOLOGY AS TAUN AND                                                                                                    |
|                   |                                                                                                    |
|                   | mistakes will be made but learnt from. Be positive about the experience and                                                                                                    |
|                   |                                                                                                    |